#### **BAB II**

# **TINJAUAN PUSTAKA DAN DASAR TEORI**

## **2.1 Tinjauan Pustaka**

Dari penelitian yang dilakukan Dewi (2014), berjudul Perancangan Sistem Informasi Manajemen Persediaan Barang "Electrolux Authorized Servis Cv.Momentum Teknik". Pada sistem ini merancang *persediaan* barang di perusahaan "Electrolux Authorized Servis Cv.Momentum Teknik", perbedaan pada sistem ini adalah sistem ini tidak dilengkapi dengan laporan persediaan barang per periode dan laporan perhitungan stok barang.

Fitri (2015), Sistem Informasi Persediaan BarangManufaktur pada PT.kodja Bahari Cabang Palembang penelitian inventory barang yang dilakukan di Perusahaan Manufaktur ini akan menghasilkan aplikasi yang mampu mengolah terjadinya mutasi barang antar gudang, serta mampu menampilkan jumlah bahan baku dan bahan pendukung yang digunakan untuk setiap produksi dan serta laporan-laporan yang dibutuhkan secara cepat, tepat dan akurat.

Yulia ( 2013), Analisis dan Perancangan Sistem Informasi Inventory pada PT.Paloma Agung penelitian ini menganalisa dan merancang sebuah sistem inventory di PT.Paloma Agung, dan menghasilkan aplikasi yang mampu mengelola barang yang masuk dan keluar. Kekurangan pada sistem ini tidak adanya laporan mengenai persediaan barang per periode.

Piter (2021), Sistem Informasi Penjualan berbasis Web pada Toko Buku Gunung Moria. Toko Buku Gunung Moria masih melakukan transaksi penjualan buku secara manual, dimana pembeli hanya dapat membeli langsung ke Toko Buku Gunung Moria. Tujuan dari penelitian ini adalah membangun sebuah Sistem Infomasi Penjualan Buku di Toko Buku Gunung Moria Berbasis Web yang akan digunakan pada Toko Buku Gunung Moria dalam menampilkan informasi mengenai jenis-jenis barang yang ditawarkan,memudahkan pembeli dalam melihat jenis barang yang dibutuhkan , dan juga transaksi pemesanan secara online.

Penulis (2022), Sistem Informasi Pengolahan Data Barang pada PT.Tri Tunggal Perkasa Sakti Atambua Berbasis Desktop. Pada PT.Tri Tunggal Perkasa Sakti Atambua dalam kesehariannya pengolahan data dilakukan secara manual, oleh karena itu saya ingin Mengimplementasikan Sistem informasi Pengolahan Data Barang Furniture Pada PT.Tri Tunggal Perkasa Sakti Atambua Untuk membantu proses pengolahan data barang furniture lebih efisien dan efektif menyajikan informasi dalam melayani konsumen dan menghasilkan Perbedaan Penelitian sebelumnya berbasis Web sedangkan penelitian yang saya gunakan disini berbasis desktop.

| N <sub>0</sub> | <b>Nama Pengarang</b> | Judul                          | Keterangan                               |
|----------------|-----------------------|--------------------------------|------------------------------------------|
| 1              | Dewi, (2014)          | Sistem<br>Perancangan          | Pada sistem ini merancang persediaan     |
|                |                       | Informasi<br>Manajemen         | barang di perusahaan "Electrolux         |
|                |                       | Persediaan<br>Barang           | Authorized<br>Servis Cv.Momentum         |
|                |                       | "Electrolux<br>Authorized      | Teknik", perbadalaedaan pada sistem      |
|                |                       | Cv.Momentum<br>Servis          | ini adalah sistem ini tidak dilengkapi   |
|                |                       | Teknik"                        | dengan laporan persediaan dan laporan    |
|                |                       |                                | stok barang.                             |
| $\overline{2}$ | Fitri (2015)          | Sistem Informasi Persediaan    | Penelitian<br>inventory<br>barang<br>yan |
|                |                       | BarangManufaktur<br>pada       | dilakukan di Perusahaan Manufaktur       |
|                |                       | PT.kodja<br>Bahari<br>Cabang   | ini akan menghasilkan aplikasi yang      |
|                |                       | Palembang                      | mampu mengolah data saat terjadinya      |
|                |                       |                                | barang antar gudang, serta<br>mutasi     |
|                |                       |                                | mampu menampilkan jumlah bahan           |
|                |                       |                                | baku dan bahan pendukung yang            |
|                |                       |                                | digunakan untuk setiap produksi dan      |
|                |                       |                                | serta laporan-laporan yang dibutuhkan    |
|                |                       |                                | secara mudah.                            |
| 3              | Yuliana (2013)        | Analisis<br>dan<br>Perancangan | Penelitian<br>menganalisa<br>ini<br>dan  |
|                |                       | Sistem Informasi Inventory     | merancang sistem inventory barang di     |
|                |                       | pada PT.Paloma Agung           | PT.Paloma Agung, dan menghasilkan        |
|                |                       |                                | aplikasi yang mampu mengelola            |
|                |                       |                                | barang yang masuk dan keluar,            |
|                |                       |                                | kekurangan pada sistem ini tidak         |
|                |                       |                                | adanya laporan kartu gudang.             |
| $\overline{4}$ | Piter (2021)          | Sistem Informasi Penjualan     | Membangun sebuah Sistem Infomasi         |
|                |                       | berbasis web Pada Toko Buku    | penjualan buku di Toko Buku gunung       |
|                |                       | Gunung Moria                   | Moria berbasis Web yang<br>dapat         |
|                |                       |                                | memudahkan pembeli dalam melihat         |
|                |                       |                                | jenis barang. dan juga<br>transaksi      |
|                |                       |                                | pemesanan secara online.                 |
| 5              | Penulis (2022)        | Sistem Informasi Pengolahan    | Mengimplementasikan<br>Sistem            |
|                |                       | Data Furniture pada PT. Tri    | informasi Pengolahan Data Barang         |
|                |                       | Tunggal<br>Perkasa<br>Sakti    | Furniture Pada PT.Tri<br>Tunggal         |
|                |                       | Atambua berbasis Desktop.      | Perkasa Sakti Atambua Berbasis           |

Tabel 2.1 Perbandingan Penelitian Terkait

|  | Desktop. Untuk membantu proses        |  |
|--|---------------------------------------|--|
|  | pengolahan data furniture lebih       |  |
|  | efisien dan efektif.                  |  |
|  | dan menyajikan informasi yang cepat   |  |
|  | tepat dalam melayani konsumen dan     |  |
|  | menghasilkan laporan yang up to date. |  |

*Gambarl 2.1 Tabel Penelitian Terkait*

# **1.2 Landasan Teori**

PT.Tri Tunggal Perkasa Sakti Atambua merupakan sebuah perusahaan yang bergerak di bidang Penjualan Furniture dan didirikan oleh Bapak Yohanes Taek sejak tahun 1990. PT.Tri Tunggal Perkasa Sakti Atambua dari sisi letaknya sangat strategis karena berada diantara pertokoan dan pasar tradisional, sehingga banyak pengunjung yang datang dan memberikan peluang yang tinggi dalam pencapaian target pasar dalam memenuhi kebutuhan para konsumen.

Akan tetapi hingga saat ini belum ada suatu sistem untuk mempermudah dalam memberikan Informasi Data Barang, Data Supplier, Data Barang Masuk(Pembelian Barang), Data Barang Keluar(Penjualan Barang), serta Menghasilkan Laporan meliputi: Laporan Pembelian per periode, Laporan Penjualan per periode, Laporan Stok Barang dan Laporan Grafik Penjualan. Adapun tujuan penelitian ini adalah membangun sistem informasi pengolahan data furnitur untuk diimplementasikan pada PT. Tri Tunggal Perkasa Sakti. Sehingga membantu proses pengolahan data furniture lebih efisien dan efektif menyajikan informasi dalam melayani konsumen dan menghasilkan laporan yang up to date.

# **2.3 Sistem Informasi**

sistem informasi merupakan suatu sistem yang terdiri dari beberapa sub sistem atau komponen hardware,software dan brainware, data dan proses untuk menjalankan input,proses,output,penyimpanan dan pengontrolan yang mengubah sumber data menjadi informasi (**Marimin,Tanjung dan Prabowo)**

## **2.4 Karakteristik Sistem**

Sesuai dengan definisi dari sistem secara umum bahwa system adalah kumpulan dari elemen-elemen yang saling berkaitan untuk mencapai tujuan.

Karakteristik atau elemen dari system adalah :

1. Komponen – komponen(*Components)* Sistem.

Suatu system terdiri dari beberapa komponen yang saling berhubungan atau

berinteraksi satu sama lain dan saling bekerja sama membentuk kesatuan komponen system. Dapat berupa suatu subsistem dimana mempunyai sifat-sifat dan system untuk menjalankan suatu fungsi tertentu dan mempengaruhi proses system secara keseluruhan.

2. Batasan (*Boundary)*

Batasan system adalah daerah yang membatasi antara suatu system dengan system yang lain atau sub system yang satu dengan sub system yang lain atau system dengan lingkungan luarnya. Batasan suatu system menunjukkan ruang lingkup dari system tersebut.

3. Lingkungan luar *(Environment)*

Environment merupakan segala sesuatu di luar batasan system yang dipengaruhi atau mempengaruhioperasi suatu system.

4. Penghubung *(Interface)*

Merupakan sesuatu yang menghubungkan antara sub system dengan sub system yang lain atau system dengan system yang lain. Dengan adanya penghubung ini satu sub system dapat berintegrasi dengan sub system yang lain membentuk satu kesatuan.

5. Masukan *(Input)*

Input adalah sebuah energy yang dimasukan ke dalam system yang akan diolah untuk menghasilkan sebuah keluaran.

6. Keluaran *(Output)*

Output yang merupakan hasil dari input yang telah diolah dan diklasifikasikan menjadi keluaran yang berguna. Output merupakan tujuan akhir dari suatu system. Proses adalah bagian dari system yang akan merubah (memproses) masukan (input) menjadi keluaran (output).

7. Sasaran atau Tujuan (*Objectives / Goal)*

Sasaran merupakan komponen dari tujuan.Sasaran dari system sangat menentukan yang dihasilkan system dikatakan berhasil jika mengenai sasaran atau tujuan yang telah ditetapkan sebelumnya.

# 2.5 **Konsep Dasar Informasi**

Informasi sangat penting dalam suatu organisasi. Suatu system yang kurang mendapat informasi akan menjadi luruh,kerdil dan akhirnya berkahir. Informasi dapat didefinisikan sebagai berikut:

"Data diolah kedalam bentuk yang lebih berguna dan lebih berarti bagi yang

menerimanya".<sup>3</sup>

Sumber dari informasi adalah data. Data adalah kenyataan yang menggambarkan suatu kejadian.Suatu informasi harus memiliki kualitas informasi yang tinggi.

Kualitas informasi tergantung dari:

1. Ketersediaan *(availability)*

Syarat yang mendasar bagi suatu informasi adalah tersedianya informasi itu sendiri.Informasi harus dapat diperoleh *(accessible)* bagi orang yang hendak memanfaatkannya.

2. Mudah dipahami *(Comprehensibility)*

Informasi harus mudah dipahami oleh pembuat keputusan, baik itu informasi yang menyangkut pekerjaan rutin maupun keputusan-keputusan yang bersifat strategis. Informasi yang berbelit-belit hanya akanmembuat kurang efektifnya keputusan manejer.

3. Relevan *(Relevance)*

Dalam konteks organisasi, informasi yang diperlukan adalah yang benar-benar relevan dengan permasalahan misi dan tujuan dan organisasi.Relevansi informasi untuk tiaptiap orang satu dengan yang lainnya berbeda.

4. Bermanfaat

Sebagai konsekuensi dari syarat relevansi maka informasi juga harus bermanfaat.Karena itu informasi harus dapat tersedia ke dalam bentuk –bentuk yang memungkinkan pemanfaatan oleh orang-orang yang membutuhkan.

5. Tepat Waktu *(up to date)*

Informasi harus tersedia tepat pada waktunya ini berarti informasi yang dating pada penerima tidak boleh terlambat. Informasi yang telah usang lama) tidak mempunyai nilai lagi karena informasi merupakan landasan utama dalam pengambilan keputusan terlambat akan berakibat fatal bagi organisasi.

6. Keandalan *(Reliability)*

Informasi harus diperoleh dari sumber – sumber yang dapat diandalkan kebenarannya.Pengolah data atau pemberi informasi harus dapat menjamin tingkat kepercayaan yang tinggi atas informasi yang disajikan.

7. Akurat *(Accurate)*

Syarat ini mengharuskan bahwa informasi harus bersih dari kesalahan-kesalahan atau kekeliruan dan tidak bisa menyesatkan. Akurat juga berarti bahwa informasi harus jelas dan mencerminkan makna atau maksud yang terkandung dari data pendukungnya.

8. Konsisten *(Consistence)*

Informasi tidak boleh mengandung kontradiksi dalam penyajiannya.

# **2.6 Sirkulasi Informasi**

Dalam hal ini data merupakan suatu berntuk yang masih mentah belum dapat dijadikan sumber cerita yang mampu menjadi suatu bahan julukan dari suatu pertanyaan, sehingga perlu memasuki tahap untuk olah data dan berdaya guna dalam bentuk informasi.

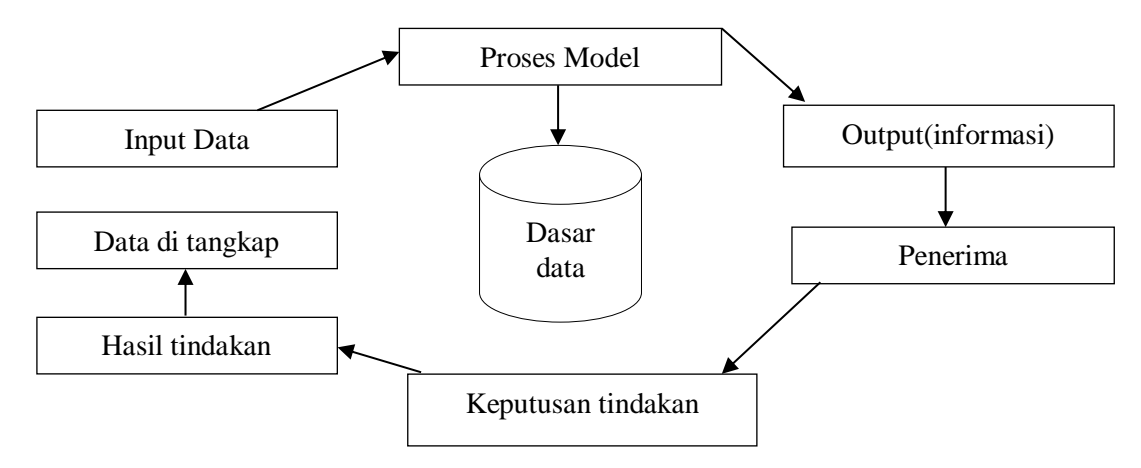

*Gambar 2.2.Sirkulasi Informasi*

Data yang diolah selalu menjadi model sehingga menjadi beberapa informasi yang cukup penting oleh suatu tindakan lain yang akan membuat sejumlah data kembali menjadi bermanfaat lagi. Data tersebut ditangkap sehingga input dan proses kembali lewat suatu model system dari berbagai informasi akan lebih dikenal dengan istilah siklus pengolahan data.

## **1.7 Sistem Informasi Penjualan**

Penjualan adalah suatu usaha yang terpadu untuk mengembangkan rencana-rencana strategis yang dilahirkan pada usaha pemuasankebutuhan dan keinginan pembeli, guna mendapatkan penjualan yang menghasilkan laba **(Astry, 1991).**

Penjualan adalah suatu transaksi yang bertujuan untuk mendapatkan suatu keuntungan, dan merupakan suatu jantung dari perusahaan. Penjuan bisa dilakukan dengan jasa atau barang, baik kredit maupun cahs (Himayayi, 2008).

Dengan pengertian lain definisi penjualan adalah pemindahan hak milik atas barang atau

jasa yang dilakukan penjualan kepada pembeli dengan harga yang disepakati bersama dengan jumlah yang dibebankan kepada pelanggan dalam penjualan barang atau jasa dalam suatu periode akuntansi (Rangkuti, 2009)

#### 1.8 **Perangkat Lunak yang digunakan**

#### 1.8.1 **Visual Basic 6.0**

#### 1.8.1.1 **Pengenalan Visual Basic 6.0**

Dari sekian banyak bahasa pemrograman visual yang ada saat ini, Visual Basic merupakan salah satu bahasa yang mudah untuk dipelajari dan handal. Visual Basic adalah program penghasil aplikasi yang bekerja pada system operasi windows 95 atau windows NT 4. Visual Basic dapat digunakan untuk membuat program dengan aplikasi GUI (Graphical User Interface) atau program yang memungkinkan pemakai computer berkomunikasi dengan computer tersebut dengan menggunakan modus grafik atau gambar. Visula Basic menyediakanfasilitas yang memungkinkan untuk menyusun sebuah program dengan memasang obyek-obyek grafis dalam sebuah form.

Kata"Visual" artinya menunjukkan cara yang digunakan untuk membuat GUI (Graphical User Interface). Dengan cara ini kita tidak perlu lagi menuliskan instruksi pemrograman dalam kode-kode baris (seperti jika menggunakan Delphi) tetapi secara mudah dapat melakukan drag dan drop objek yang akan digunakan.sedangkan kata"Basic" adalah bagian dari bahasa BASIC (Beginner All Purpose Symbolic Instruction Code), yaitu sebuah bahasa pemrograman yang dalam sejarahnya sudah banyak digunakan oleh para programmer untuk menyusun aplikasi. Visual Basic merupakan bahasa pemrograman windows, karena itu perlu diketahui bagaimana system kerja windows. Pada dasarnya system kerja windows dapat dipahami dari tiga konsep utama yaitu konsep windows itu sendiri,event dan massage.

System operasi windows mengatur semua windows dengan memasukkan nomor ID. System secara teus menerus memonitor aktifitas windows atau yang sering disebut dengan event. Sebuah event dapat terjadi satu user melakukan sesuatu(misalnya mengklik mouse atau menekan salah satu tombol keyboard). Sebuah dapat juga diatur atau di control secara progmatik (misalnya terjadi ada aksi pada windows yang lain).

Setiap terjadi sebuah event, hal tersebut akan menyebabkan terjadi pengiriman atau pemutusan pesan ke window. Setiap window dapat melakukan aksinya yang berpedoman pada instruksi atau pesan yang telah diterima.

Pada aplikasi tradisional sebuah prosedur telah diatur sendiri oleh aplikasinya. Prosedur merupakan bagian kode yang akan dieksekusi. Pengeksekusian kode biasanya dimulai dari baris pertama kode. Jika ingin menjalankan prosedur yang dimaksud, maka harus menghubungkan aplikasi dengan prosedur dengan menyebutkan nama prosedurnya. Pada aplikasi Visual Basic 6.0 ada jenis istilah event-driven yang digunakan untuk aplikasi yang berfungsi untuk menuliskan nama kode prosedur tetapi kode ini cukup dituliskan dalam sebuah event. Untuk memngaktifkan event ini dapat diatur sendiri(misalnya saat user melakukan sesuatu).

Urutan dalam event yang didefinisikan dalam sebuah urutan kodenya menunjukkan perbedaan waktu pengeksekusian saat program dijalankan. Karena urutan event tidak dapat diprediksi, maka dengan demikian kode harus dibuat sedemikian rupa sehingga berisi sebuah anggapan untuk mengetahui kspsn even ini akan dijalankan.

Pada dasarnya membuat aplikasi secara tradisional terdapat tiga langkah yaitu: Menuliskan (Writing), Mengkompilasi (Compiling) dan mengisi kode. Lain halnya dengan Visual Basic, karena Visual Basic menggunakan pendekatan interaktif untuk membangun sebuah aplikasi dengan menggabungkan ketiga proses tersebut.

Perbedaaan penggunaan Visual Basic dengan bahasa pemrograman lainnya adalah masalah pendeteksian kesalahan. Dalam kebanyakan bahasa pemrograman,, jika terdapat kesalahan maka kesalahan itu dapat diketahui pada saat proses Compiling. Selanjutnya dicari dan memperbaiki kesalahan tersebut lalu mencoba mengcompile kembali. Proses ini akan terus berlangsung selama program yang dibuat masih terdapat kesalahan.

Visual Basic mengimplementasikan kode program saat memasukkan objek.Visual Basic menangkap dan menandai sintak atau kesalahan saat obyek dibentuk. Untuk mengetahui kesalahan Visual Basic juga mengkompile semua kode yang dimasukkan, jika compile menemukan kesalahan,maka kesalahan tersebut akan ditandai dan dapat langsung diperbaiki serta melajutkan proses *compiling* tanpa harus dimulai dari awal.

Tiga edisi dari Visual basic 6.0 yang dikeluarkan Microsoft ialah:

1. *Standart Edition*

*Standart Edition* sangat direkomendasikan yang ingin mempelajari Visual Basic 6.0,mempunyai fasilitas sebagai berikut:

- a. Kemampuan aplikasi 32 bit yang berjalan di Microsoft windows 9x dan windows NT untuk para pemula.
- b. Terdiri atas control-control seperti grid,tab dan data bound
- c. Termasuk Learn Visual Basic now Online Help
- d. Microsoft developer network CD berisi dokumentasi
- 2. Profesional Edition

Profesional Edition umumnya digunakan oleh para professional yang sudah cukup mendalami Visual Basic 6.0. Tidak terlalu banyak perbedaan dengan standart edition,hanya ada beberapa tambahan diantaranya:

- a. *Activex* Control. Termasuk internet control
- b. IIS *(Internet Information Server)*
- *c. Dynamic HTML Page Designer*
- *3. Enterprise Edition*

Lebih ditekankan untuk membuat aplikasi yang bersifat server based,tapi programprogram aplikasi standar dapat berjalan dengan baik jika menggunakan versi ini,fasilitas tambahannya adalah:

- *a. Application Performance Explorer*
- b. IIS *(Internet Information Server)*
- *c. Support for Microsoft transaction server 2.0*
- *d. SQL Debugging*
- *e. Visual Component Management*
- *f. Visual Database Tool*

## **1.8.1.2 Kelebihan Visual Basic 6.0**

Beberapa kelebihan Visual Basic 6.0 dibandingkan versi sebelumnya adalah:

- 1. Visual Basic 6.0 disertai dengan berbagai sarana untuk membuat aplikasi database, sarana database visual yang menjadikannya lingkungan terbaik untuk mengembangkan aplikasi client server dan multi-tier.
- 2. Visual Basic 6.0 ialah bahasa pemrograman event driven yang berasal BASIC. event driven artinya program menunggu sampai adanya respon dari pemakai berupa kejadian tertentu,misalnya tombol diklik atau menu dipilih. Ketika even terdeteksi,even yang berhubungan akan melakukan aksi dengan kode yang diberikan.
- 3. Kelebihan lainnya dari visual basic 6.0 adalah fasilitas autolist,dimana program akan otomatis menampilkan method atau property apa saja yang mungkin akan digunakan ketika mengetik dot(.). Dengan adanya fasilitas autolist ini,memperkecil

kesalahan pengguna atau programmer didalam membuat program. Hanya saja fasilitas autolist ini akan berjalan dengan baik jika pilihan refrences pada menu project yang sesuai dengan programan yang tidak dibuat tidak centang pada program.

#### **2.8.1.3 Lingkungan Kerja Visual Basic 6.0**

Secara umum lingkungan kerja Visual Basic 6.0 bekerja pada lima buah Window yang dirancang sebagai sebuah aplikasi multi window. Interface Development Environment (IDE) ialah tampilan antar muka program dengan pengguna yang bersifat Graphical User Interface (GUI) seperti yang terlihat pada gambar 2.1. satu window utama dalam visual basic 6.0. mengatur beberapa window yang saling berhubungan yaitu window form,window project,window property, Code editor, Form Layout bila windows utama ditutup atau diminimize maka seluruh window yang berhubungan akan dilakukan perintah yang sama.

Ketika kita membuka visual basic 6.0 akan muncul beberapa window yang disediakan oleh program ini agar user (pembuat aplikasi) dapat merancang suatu program aplikasi yang dapat menyelesaikan masalah yang dihadapi oleh user. Window-window tersebut adalah sebagai berikut:

a. Window Form

Window ini merupakan sebuah media tempat kita membuat aplikasi atau antar muka yang bersifat Graphical User Interface(GUI) kita dapat menempelkan berbagai macam object atau control diatas form ini biasanya pada form ini diberi nama form 1 serta pada sudut atas tertulis form 1. Yang merupakan bawaan dari Visual basic itu sendiri. Tampilan window form dapat terlihat pada gambar sebagai berikut:

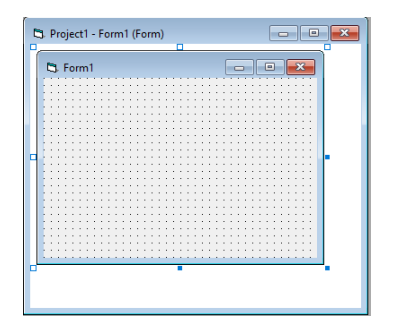

 *Gambar 2.3. Tampilan Form pada Visual Basic 6.0*

## b. Project Windows

Project Windows merupakan suatu windows dalam visual basic 6.0 yang digunaka n untuk melihat form atau object apa saja yang ada dalam suatu project serta kita dapat menghapusnya dari project window tersebut. Tampilan dari project window dapat dilihat pada gambar sebagai berikut:

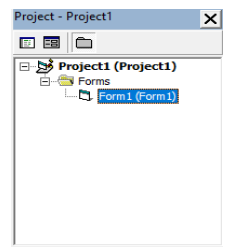

 *Gambar 2.4.Project Explorer pada Visual Basic 6.0*

c. Toolbox

Tolbox merupakan suatu window dalam visual basic 6.0 yang berisi komponenkomponen standar yang diperlukan dalam membuat aplikasi seperti label,textbox dan lain-lain. Tampilan toolbox dapat dilihat seperti:

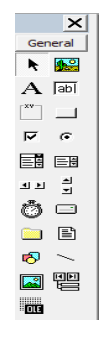

 *Gambar 2.5. Toolbar pada Visual Basic 6.0*

d. Properties windows

Halaman properties menampilkan semua property untuk object yang terpilih dalam window form. Tampilan properties window dapat dilihat seperti gambar dibawah ini:

| Form1 Form               |               |  |
|--------------------------|---------------|--|
| Alphabetic   Categorized |               |  |
| (Name)                   | Form 1        |  |
| Appearance               | $1 - 3D$      |  |
| AutoRedraw               | False         |  |
| <b>BackColor</b>         | R & 8000000F  |  |
| <b>BorderStyle</b>       | 2 - Sizable   |  |
| Caption                  | Form1         |  |
| ClipControls             | True          |  |
| ControlBox               | True          |  |
| DrawMode                 | 13 - Copy Pen |  |

 *Gambar 2.6. Properties window pada Visual Basic 6.0* 

e. Code Editor

Pada halaman ini terdapat halaman nama komponen beserta halaman event. Dimana

event tersebut nantinya yang akan dikenakan pada komponen yang telah dimasukkan dalam form yang kita kerjakan. Tampilan halaman kode editor dapat dilihat seperti dibawah ini:

| Project1 - Form1 (Code)<br>$\blacksquare$ |                      |                          |  |  |
|-------------------------------------------|----------------------|--------------------------|--|--|
| Form                                      | <b>Click</b>         | $\overline{\phantom{a}}$ |  |  |
| Private Sub Form Click()                  | <b>Click</b>         | $\wedge$                 |  |  |
| Unload Me                                 | <b>DbIClick</b>      |                          |  |  |
| End Sub                                   | Deactivate           |                          |  |  |
|                                           | DragDrop<br>DragOver |                          |  |  |
| Private Sub Form Load()                   | GotFocus             |                          |  |  |
|                                           | Initialize           |                          |  |  |
|                                           | KeyDown              |                          |  |  |
| End Sub                                   | <b>KeyPress</b>      |                          |  |  |
|                                           |                      |                          |  |  |
|                                           | LinkClose            |                          |  |  |
|                                           | LinkError            | $\checkmark$             |  |  |
|                                           | KeyUp                |                          |  |  |

 *Gambar 2.7. Code Editor Visual Basic 6.0*

f. Form Layout Windows

Form layout pada Visual Basic 6.0 digunakan untuk menetapkan tampilan program ketika dijalankan. Untuk menggunakannya,cukup kita klik form layout tersebut,lalu kita gerakkan keposisi mana form yang ingin kita tampilkan. Tampilan form layout dapat dilihat pada gambar samping:

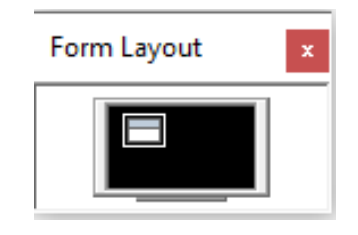

 *Gambar 2.8. Form layout pada Visual Basic 6.0*

## **2.8.1.4 Membuat ADO dengan Data Environmet**

# 1. **Konsep Dasar Active Data Object (ADO)**

Active Data Object (ADO) adalah Application Programming Interface (API) untuk data dan informasi lain. ADO didesain menjadi sebuah antar muka data untuk client server single maupun multi user. Keuntungan utama menggunakan ADO adalah mudah,cepat dan membuthkan sedikit memori.

#### 2. **Cara Koneksi ADO dengan Database**

ADO merupakan komponen dari Visual Basic 6.0 yang digunakan untuk mengakses suatu database. Dalam pengaksesannya ADO dapat menangani beberapa jenis database diantaranya Ms Access,SQL Server,Oracle dan lain-lain. Dalam pengaksessannya dapat dilakukan dengan dua cara yaitu dengan cara memilih property yang telah disediakan oleh visual basic 6.0 sendiri atau dengan melalui bahasa program yang dibuat oleh pembuat aplikasi. Disini akan ditunjukkan pengaksesan database dengan ADO melalui property adalah sebagai berikut:

#### a. Tempatkan komponen ADO ke dalam form

Tempatkan komponen ADO kedalam form, apabila pada toolbar komponen ADO belum ada maka klik kanan mouse atau tekan tombol CRTL + T selain kedua cara itu kita juga bisa mencari melalui jendela statusbar dengan mengklik Project lalu pilih item Component setelah itu maka akan muncul jendela seperti dibawah ini:

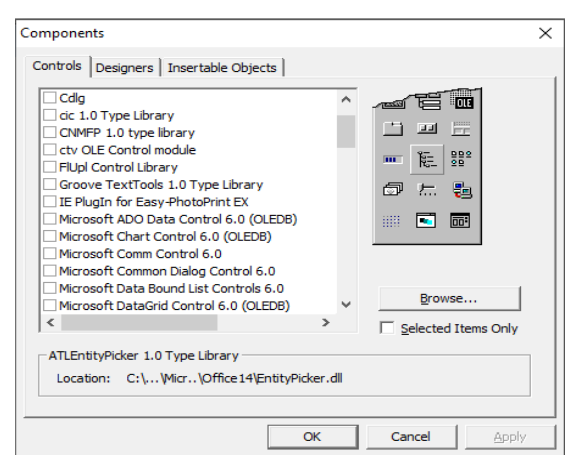

 *Gambar 2.9. Component Project*

- b. Menghubungkan dengan database Setelah kita menempatkan komponen ADO di form langkah kita selanjutnya adalah menghubungkan dengan database. Untuk menghubungkan ADO dengan database dapat dilakukan dengan dua cara yaitu:
	- 1. Dengan menuliskan program pada kode editor
	- 2. Dengan data environment

Disini akan ditunjukkan koneksi database dengan cara menggunakan data environment. Cara-cara tersebut adalah sebagai berikut:

Pilih properties connectionstring klik komponen ADO lalu pilih properties connectionstring setelah itu klik tanda minimize pada bagian kanan maka akan muncul jendela seperti dibawah ini:

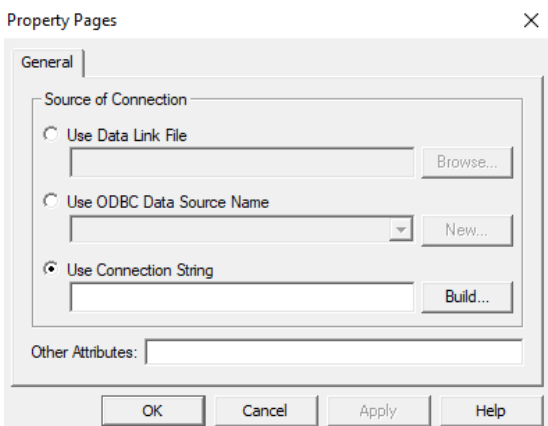

 *Gambar 2.10. Properties Connectionstring*

Sesudah muncul halaman tersebut kita klik Build maka akan muncul jendela sebagai berikut:

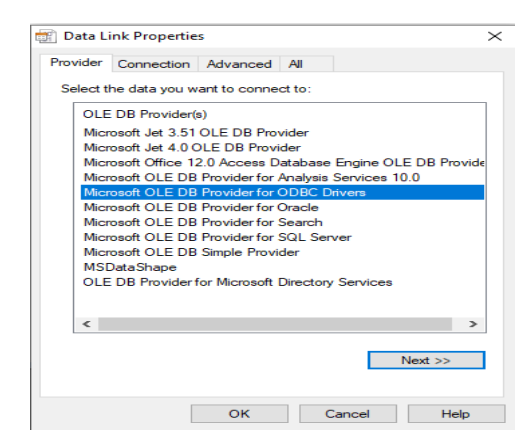

 *Gambar 2.11 Data link Properties*

Setelah itu kita pilih engine database yang kita pakai,disini penulis menggunakan engine Microsoft jet 4.0 OLE DB Property Recordsource.

# **2.8.5. Memulai program Visual Basic 6.0**

Untuk memulai program Visual Basic 6.0 langkah-langkah sebagai berikut:

- a. Klik icon start pada system operasi MS-Windows
- b. Tunjuk programs lalu pilih Microsoft Visual Basic 6.0 dan Microsoft Visual Basic 6.0.
- c. Akan muncul tampilan awal dari Microsoft Visual Basic 6.0 yang siap dioperasikan seperti terlihat pada gambar 2.11.
- d. Langkah selanjutnya adalah mendesain program aplikasi dengan menggunakan fasilitasfasilitas yang disediakan olehVisual Basic 6.0 seperti yang terlihat pada gambar dibawah ini:

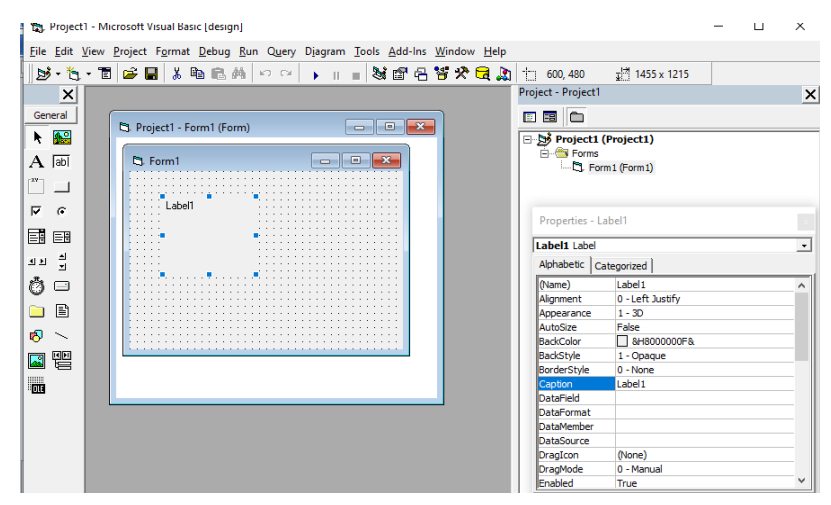

*Gambar 2.12. Tampilan Aplikasi Visual Basic 6.0*

Dalam membuat program kita harus menyimpannya dengan tujuan agar sewaktu-waktu kita

ingin mengerjakan atau melanjutkan proyek tersebut kita tinggal membuka saja dimana kita menyimpan sebelumnya. Langkah-langkah menyimpan program aplikasi adalah sebagai berikut:

- a. Pilih file lalu save project as. Sampai muncul kotak dialog save file as seperti gambar 2.
- b. Jika sudah mempunyai folder untuk menyimpan aplikasi yang dibuat,cari folder tersebut dengan menggunakan pilihan save ini,dan dilanjutkan ke langkah 5.
- c. Jika belum mempunyai folder untuk menyimpan aplikasi yang dibuat maka buat folder dahulu untuk menyimpan. Cara membuat folder dengan klik ikon create new folder,kemuadian ketik nama foldernya sesuai keinginan(asal mudah diingat) kita lalu enter.
- d. Klik dua kali folder yang kita buat tadi sampai pilihan save in berisi folder tersebut.
- e. Ketik nama unit atau file dari form tersebut pada isian file name
- f. Klik save
- g. Setelah itu muncul kotak dialog save project ….as pada bagian ini anda langsung mengisi nama file project kemudian klik save,dan tampilan akan kembali ke program Visual Basic 6.0.

| <b>Bayle File As</b>                           | ×                         |  |
|------------------------------------------------|---------------------------|--|
| $\vert \cdot \vert$<br><b>VB98</b><br>Save in: | ←自び囲▼                     |  |
| ́<br>Name                                      | Date mo Create New Folder |  |
| Setup                                          | 08/02/2022 13:37          |  |
| Template                                       | 08/02/2022 13:39          |  |
| Tsql                                           | 08/02/2022 13:38          |  |
| <b>Wizards</b>                                 | 08/02/2022 13:38          |  |
| $\epsilon$                                     | $\mathcal{P}$             |  |
| Form1<br>File name:                            | Save                      |  |
| Save as type:<br>Form Files (*.fm)             | Cancel                    |  |
|                                                | Help                      |  |

 *Gambar 2.13. Tampilan kotak dialog Save As* 

# **MenjalankanProgram Aplikasi**

Setelah melakukan pendesainan dan menyimpan pada program yang kita buat,maka selanjutnya kita menjalankan program aplikasi tersebut. Ada beberapa cara menjalankan aplikasi pada visual basic 6.0 yaitu:

- a. Dengan menekan tombol F8 atau F5.
- b. Dengan memilih menu run lalu pilih start.

# **2.9 Sistem Pendukung**

Komponen yang digunakan untuk menjalankan program harus memenuhi syarat minimum perangkat keras yang digunakan untuk menginstal Microsoft Visual basic 6.0.

- a. CPU Pentium 133 Mhz
- b. Memori RAM 16 Mb
- c. Harddisk space 1 Gb
- d. Graphic card,VGA card dengan resolusi 640 x 400 pixel
- e. CD-ROM drive 52x
- f. Floopy disk drive